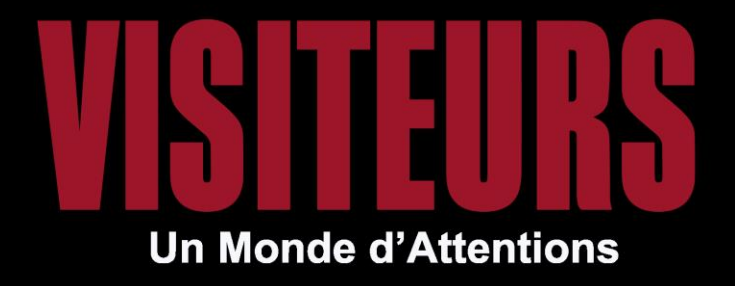

# **COMMENT RENTRER LES** APIS SUR L'ESPACE PRO ?

www.visiteurspro.com

#### ETAPE 1 : CONNECTEZ-VOUS À VOTRE ESPACE

- Rendez-vous en bas du site
- Cliquez sur « Mon espace »
- Puis rentrez vos identifiants, mot de passe et code client

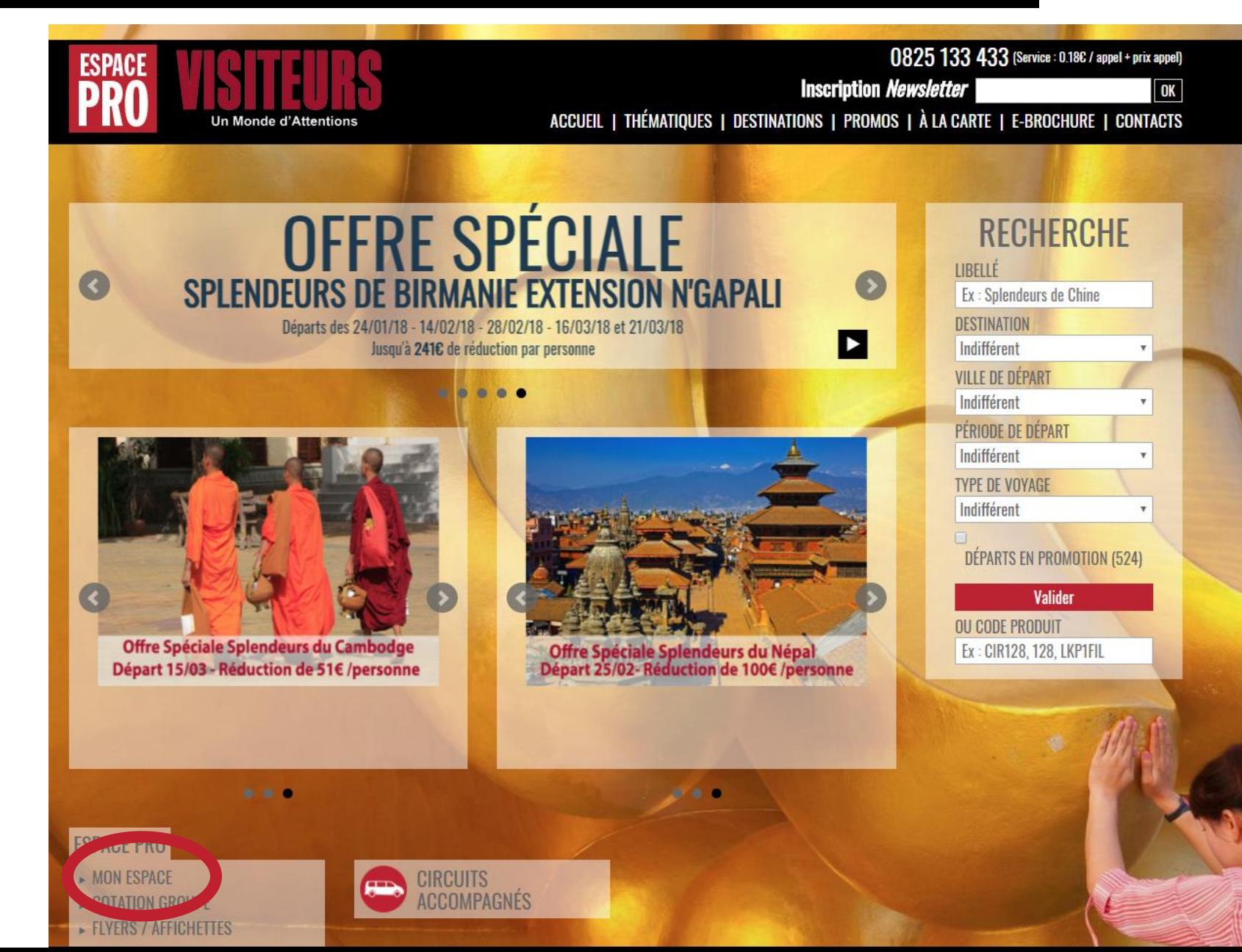

#### ETAPE 2 : RETROUVEZ VOTRE DOSSIER

Vous êtes connecté sur l'espace pro.

Cliquez sur « Mon espace » en haut à droite afin de faire afficher toute vos réservations.

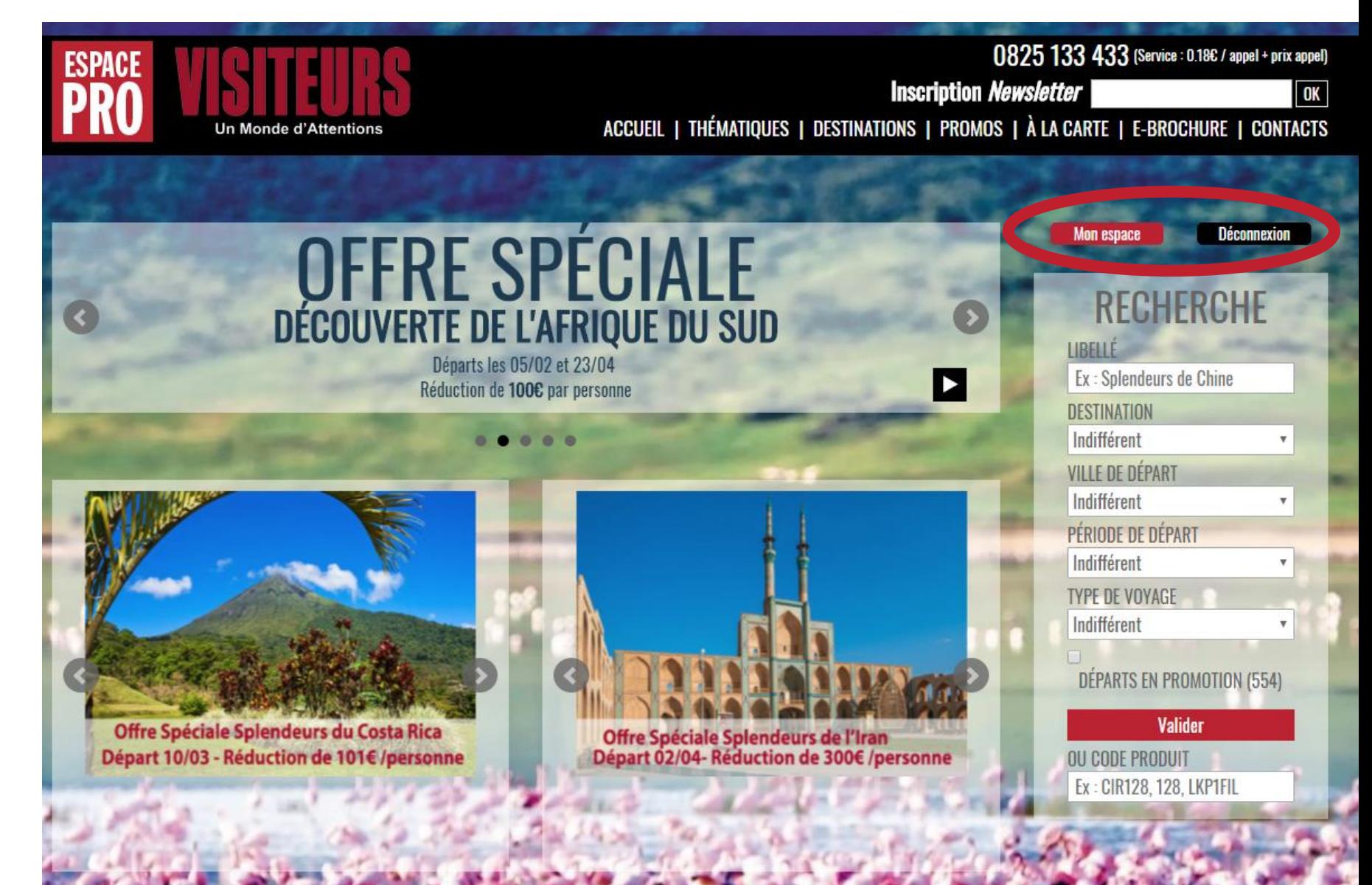

## ETAPE 3 : SÉLECTIONNEZ VOTRE DOSSIER

Cliquez sur « VOIR LE SUIVI COMPLET » du dossier qui vous intéresse.

Vous allez ainsi pouvoir rentrer dans le dossier et y trouver :

- toutes les informations sur le voyage de votre client
- les informations voyageurs pour rentrer notamment les APIS
- Envoyer des messages au service réservation.

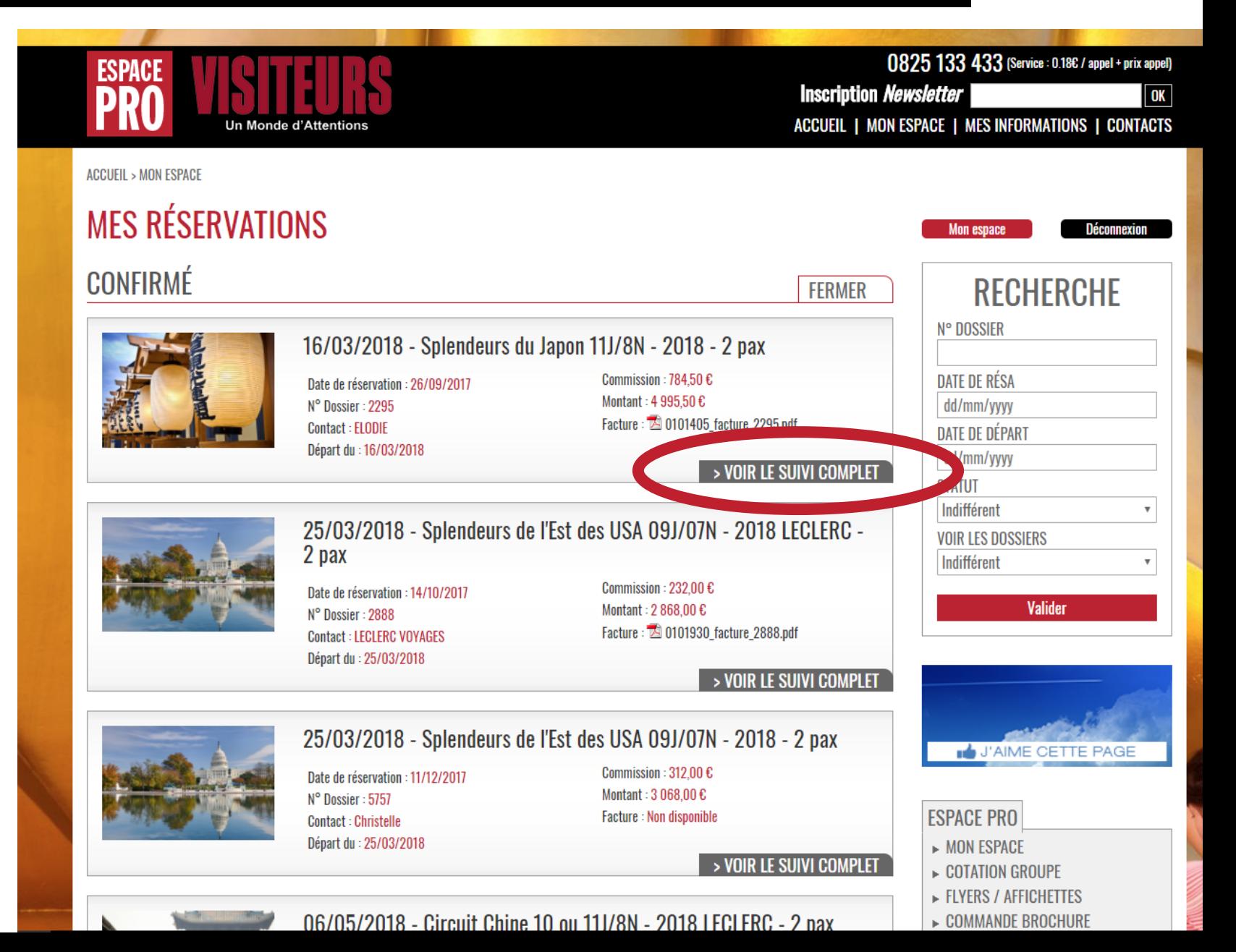

### ETAPE 4 : RENTREZ LES APIS

A. Cliquez sur « VOYAGEURS » pour rentrer les APIS

Les noms et prénoms sont déjà rentrés, et ne peuvent être modifiés

B. Vous n'avez plus qu'à saisir les informations demandées dans les champs blancs.

C. Une fois terminé, cliquer sur « Enregistrer les modifications ».

Félicitations, vos APIS sont rentrées !

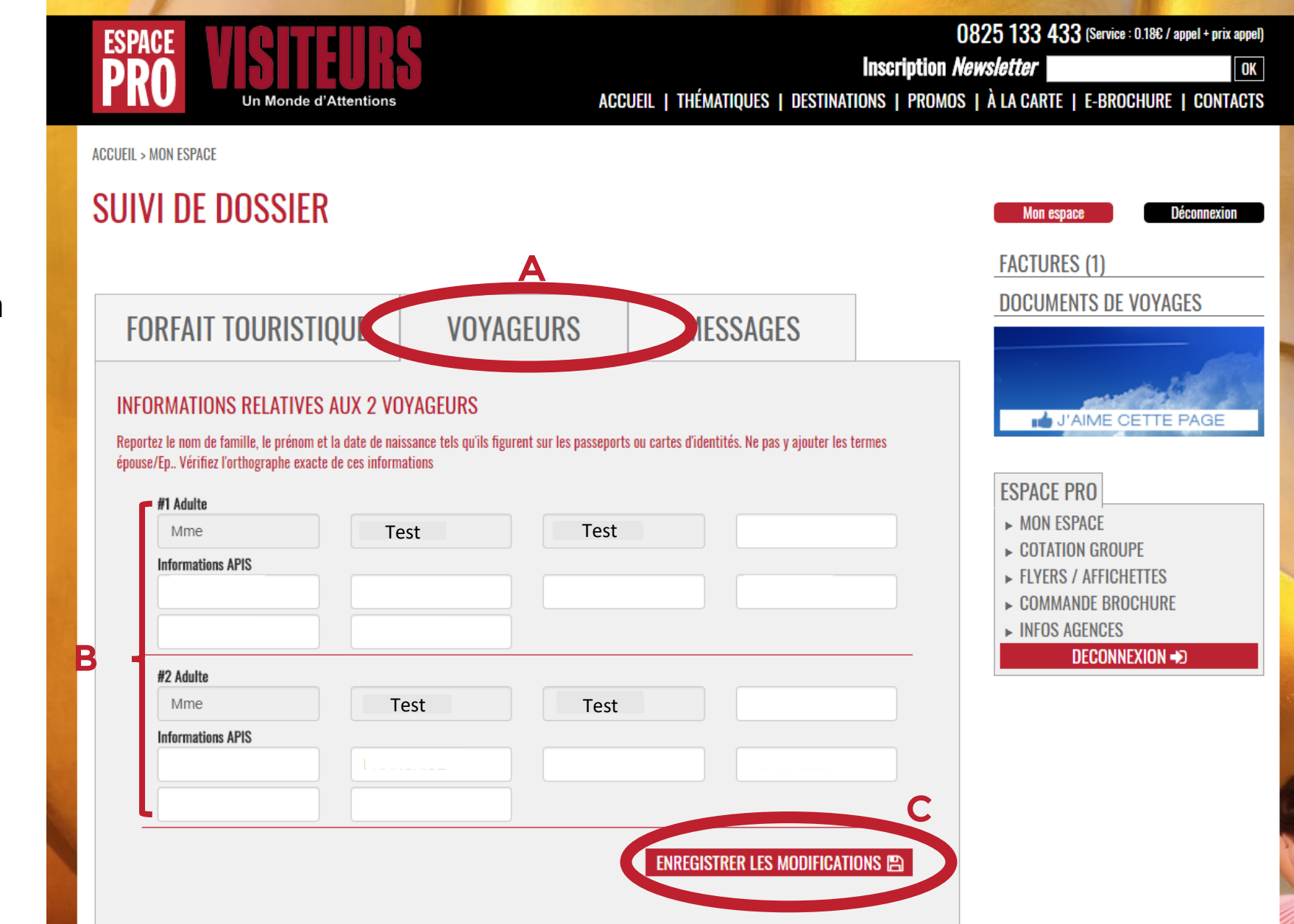